## **Handy AFHCAN AFHCAN Guide AFHCANmobile Imaging-Android** [www.afhcan.org](http://www.afhcan.org) Your Android mobile device can be an effective tool for capturing and sending clinical images. This guide will help you quickly create AFHCAN cases with images. **You will need: 約令器 川 2:20 PM 1. Login to AFHCANmobile** AFHCAN www.afhcan.org **1. AFHCAN user account and password** Sign into AFHCANmobile using your **2. ANDROID mobile device**  Host Address username and password Username **3. AFHCANmobile application**   $-OR-$ Password **(downloaded from the GooglePlay store)** using your security pin (if enabled) **4.Host address: <orgname>.afhcan.org** 図面土  $\sqrt{2}$   $\approx$   $\frac{1}{2}$   $\frac{1}{2}$   $\frac{1}{2}$   $\approx$   $\frac{1}{2}$   $\frac{1}{2}$   $\approx$   $\frac{1}{2}$   $\approx$   $\frac{1}{2}$   $\approx$   $\frac{1}{2}$   $\approx$   $\frac{1}{2}$   $\approx$   $\frac{1}{2}$   $\approx$   $\frac{1}{2}$   $\approx$   $\frac{1}{2}$   $\approx$   $\frac{1}{2}$   $\approx$   $\frac{1}{2}$   $\approx$   $\frac{1}{2}$   $\approx$ **2. Create Case** 63 Cases  $Inbox(8)$ A. From your "Cases" list select the **Patient Search** Sent to Me (1) **MP** symbol Thompson, David (M) Q Patient Search Terr  $10/11/20$ Med North-A-5  $\bigcirc$ Thomas, Lisa B. Search for your patient using Date Create Case of Birth or last name .<br>Pattent Information C. Confirm patient demographics D. Tap "Create Case"

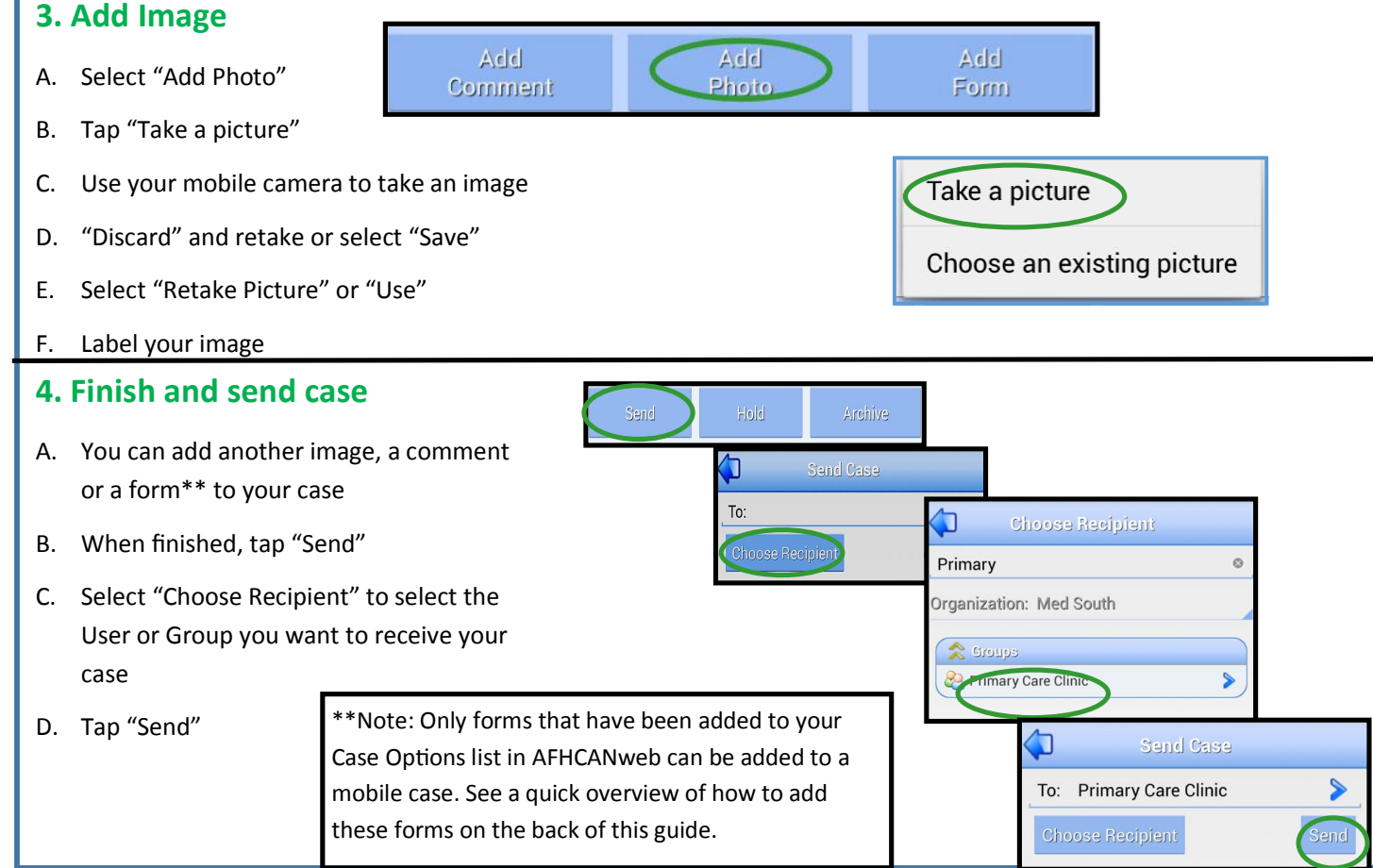

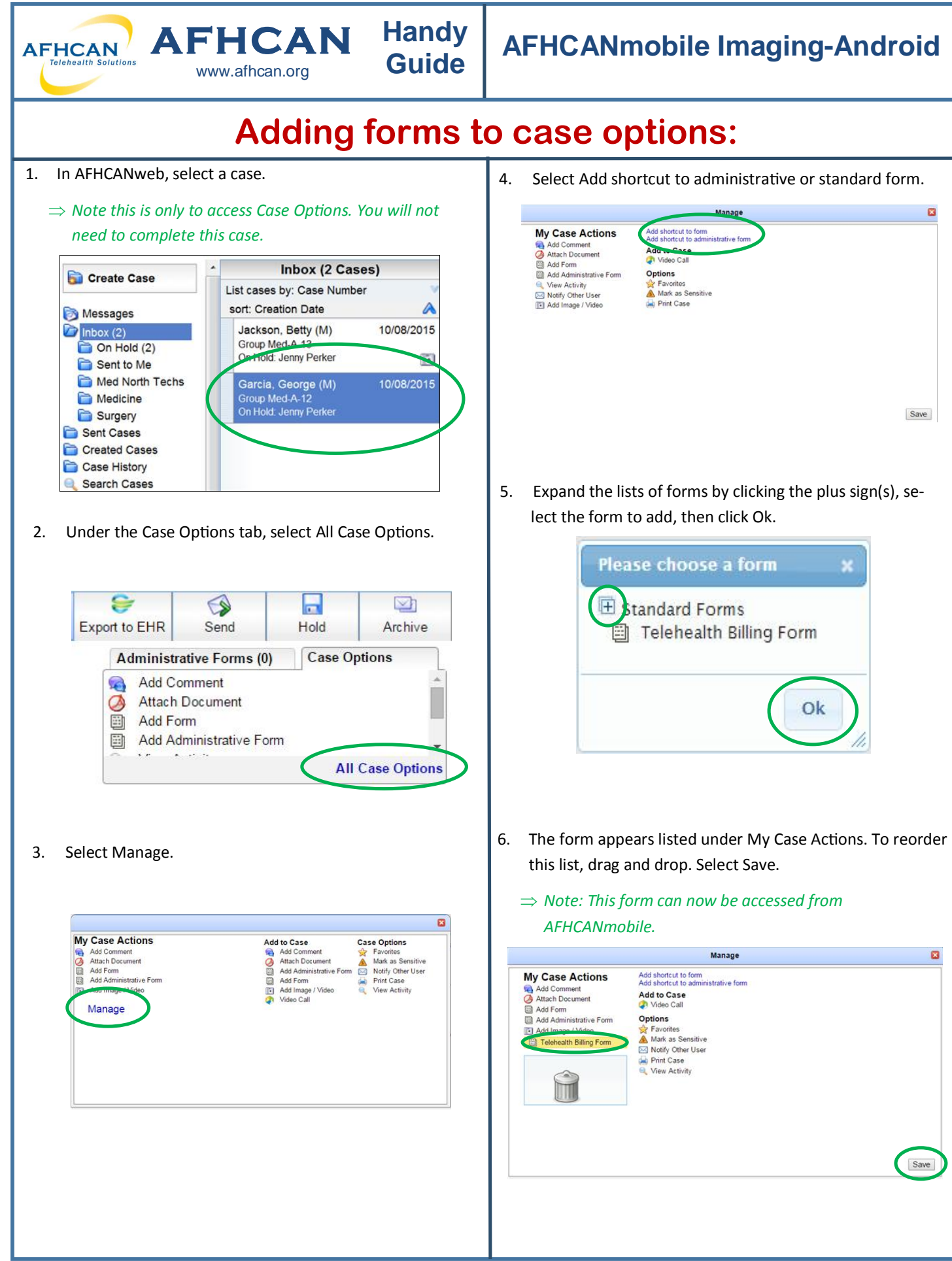